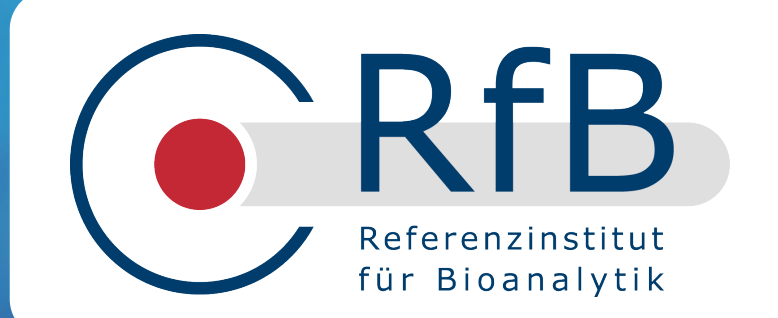

# Rfb-Web-Compendium

Overview of the functions and use of the RfB website

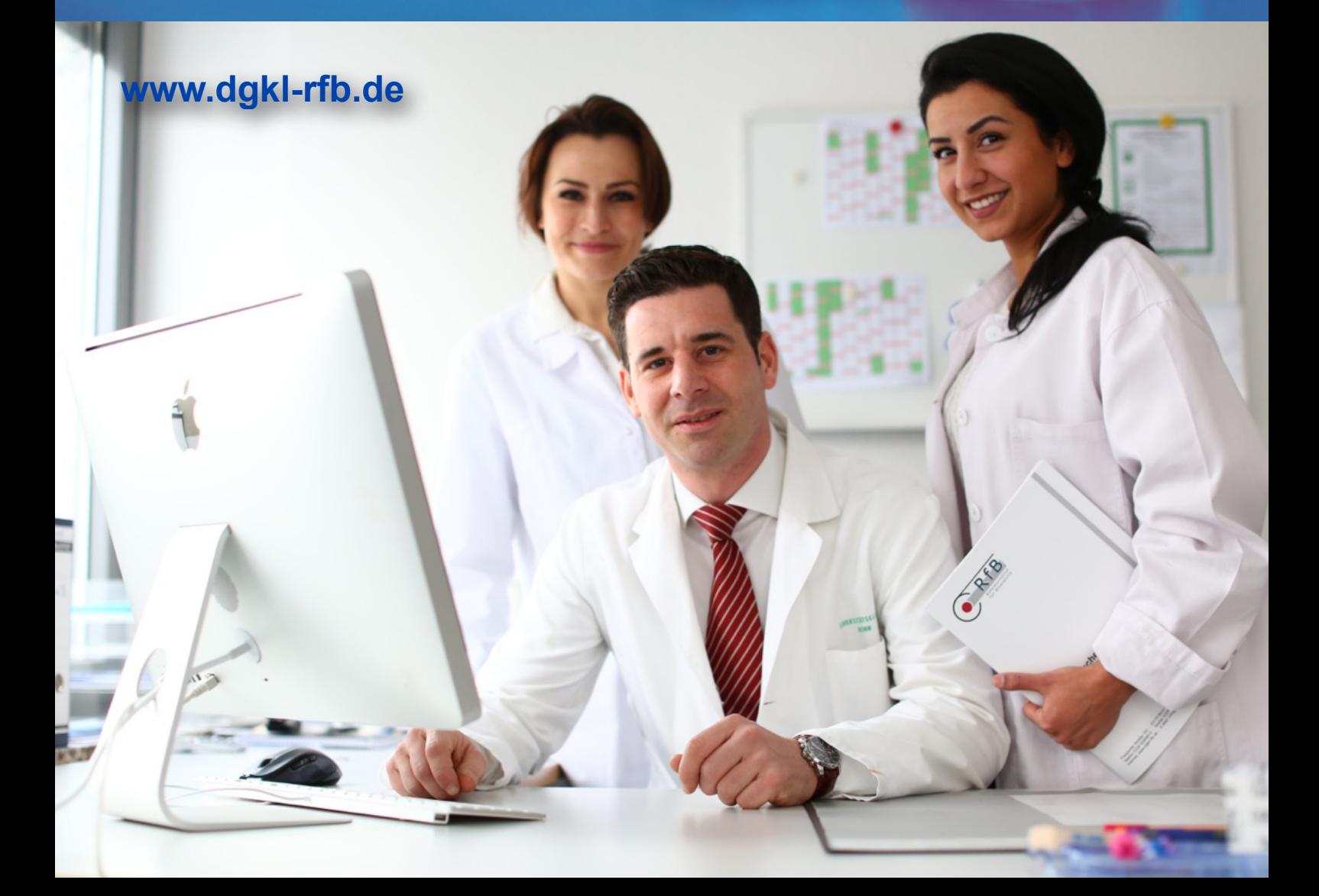

# **Contents**

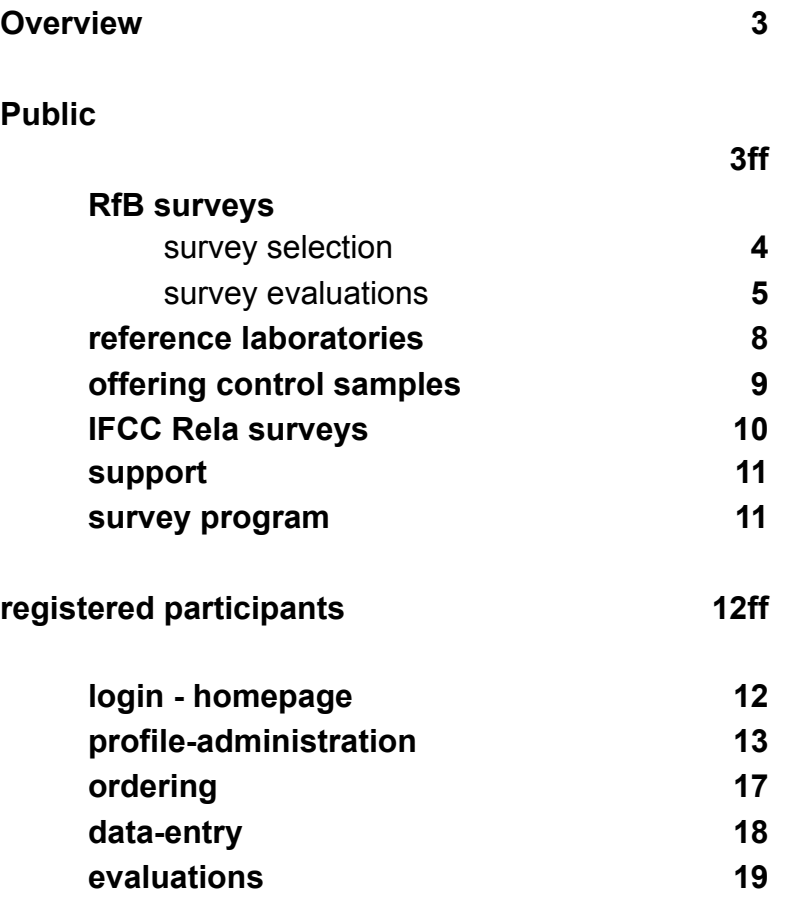

This broschure is intended to provide comprehensive practical instructions on using the RfB website. The central functions consists of displaying the results of evaluated surveys on the one hand, and onlinecommunication between the RfB and the participants of our schemes on the other. The content for registered participants now covers the entire interlaboratory test sequence where it is possible over this route, namely, ordering, [dispatching samples], entering results and analysis.

New funcionalities consists of a profile administration, where you can use improved e-mail administration and printing options.

The following image of the homepage gives an overview of where information about the individual links can be found:

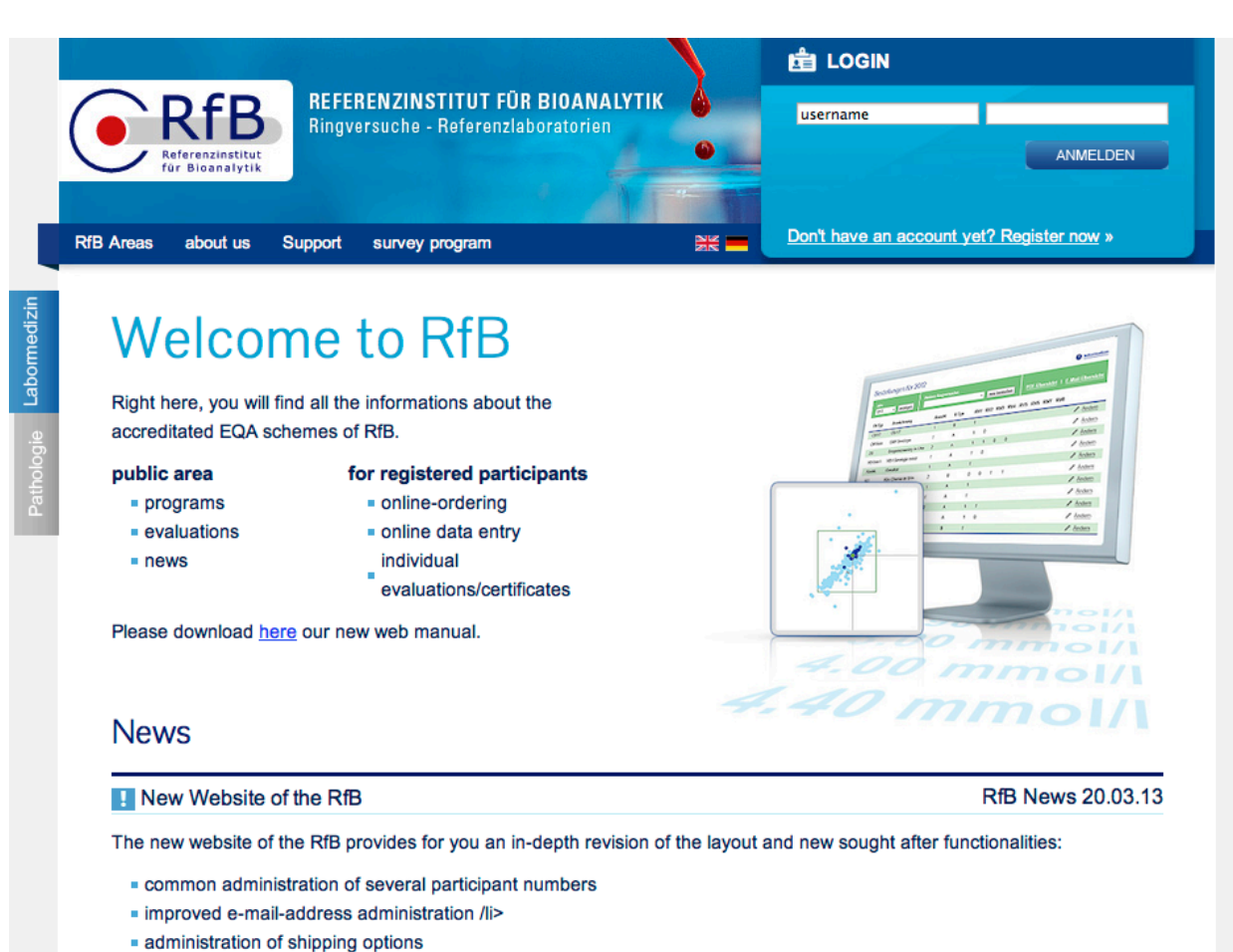

Please use our new web manual to familiarize with the new system. Comments are welcome under info@dgkl-rfb.de

### **Survey information**

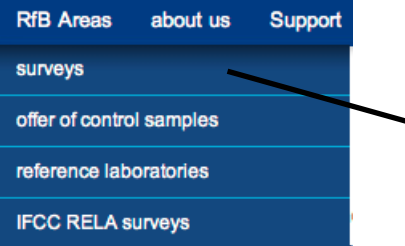

use this link to access the survey selection form, the central page for accessing survey informations.

### surveys

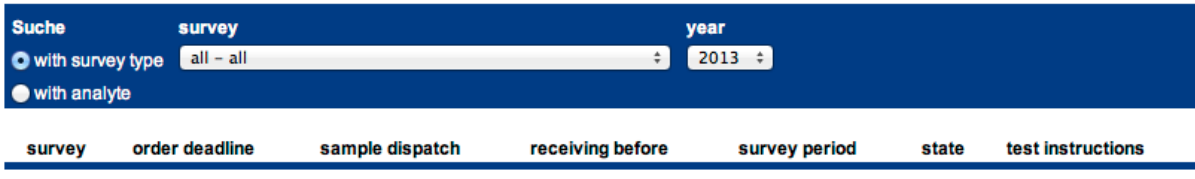

after selecting the desired survey, e.g. KS1/13 (select year and survey types, then click "find"), you have access to

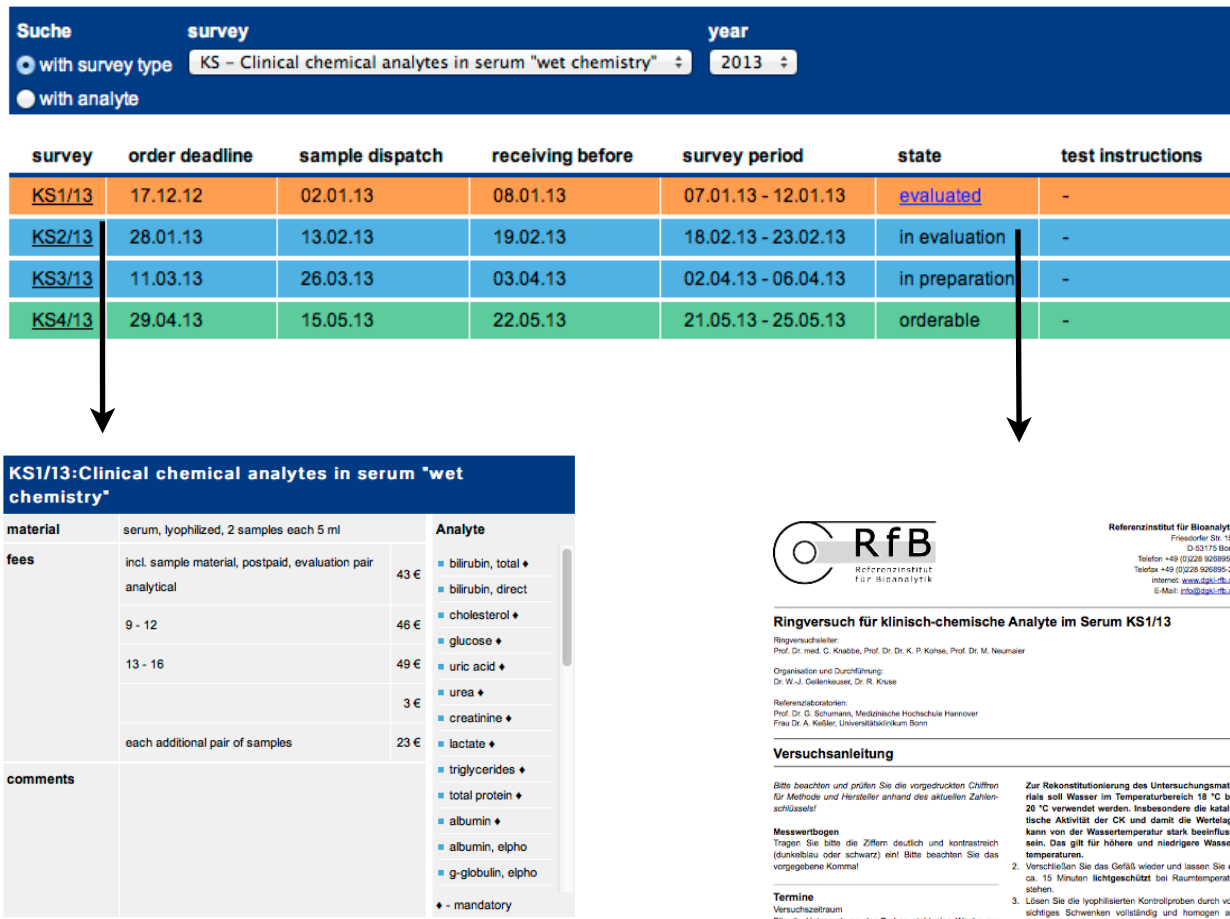

mal.<br>Die aufgelör<br>möglichst ku

obnisse b<br>(s. Erge<br>ierten Tei

# *[public area]* **Survey evaluation**

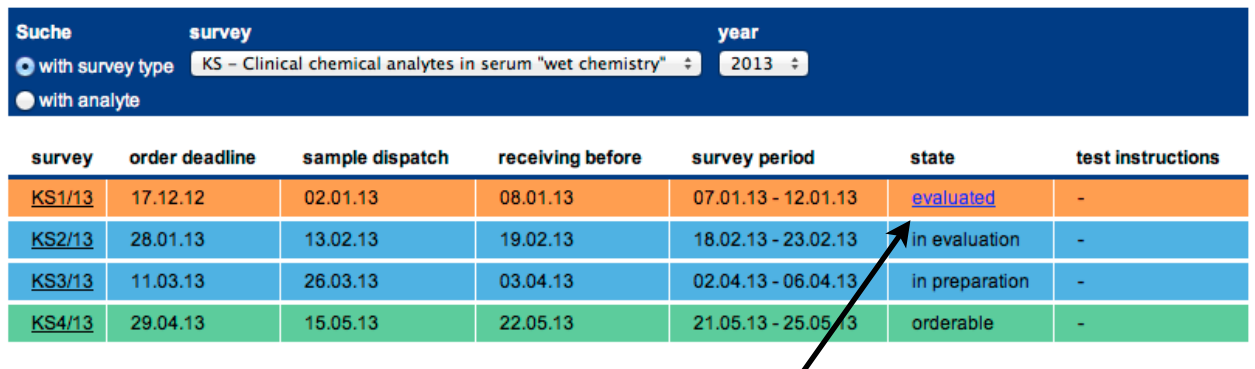

After the survey is complete, the status is set to "evaluated" and the link behind this leads to the available online evaluation and, if applicable, further evaluation documents.

In each case there is an overall evaluation and the corresponding "Notes on the evaluation", which take up any special features of the respective survey and may contain comments by scientific advisers.

For surveys where individual information is available for the respective parameters, a list of the measurands appear as further links. (see next page).

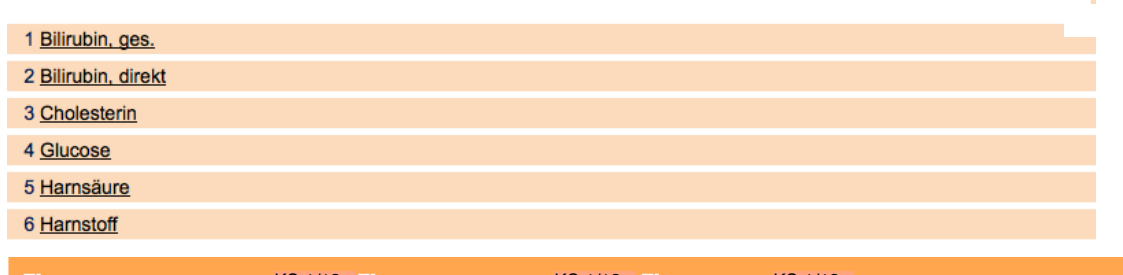

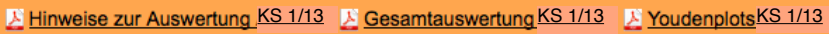

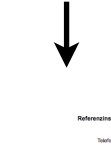

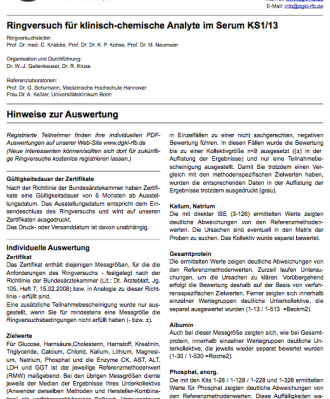

ren bei Serum andere<br>beobachten, Die Aus

 $RfB$ 

 $(\circ)$ 

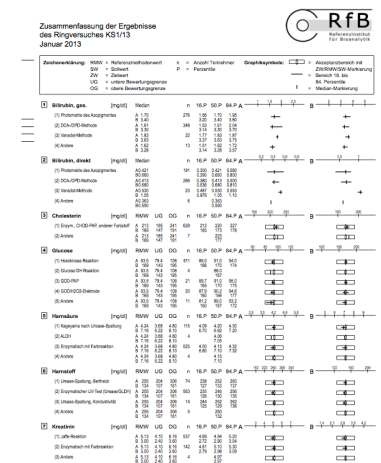

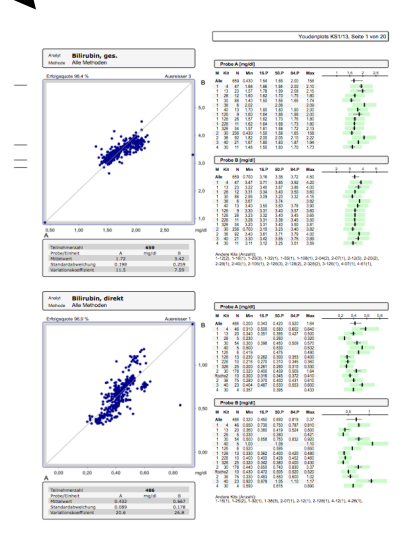

# *[public area]* **Survey evaluation**

Behind the links for the individual measurands, statistical and graphic information is usually stored, which is suitable particularly for comparing individual methods and combinations or reagents.

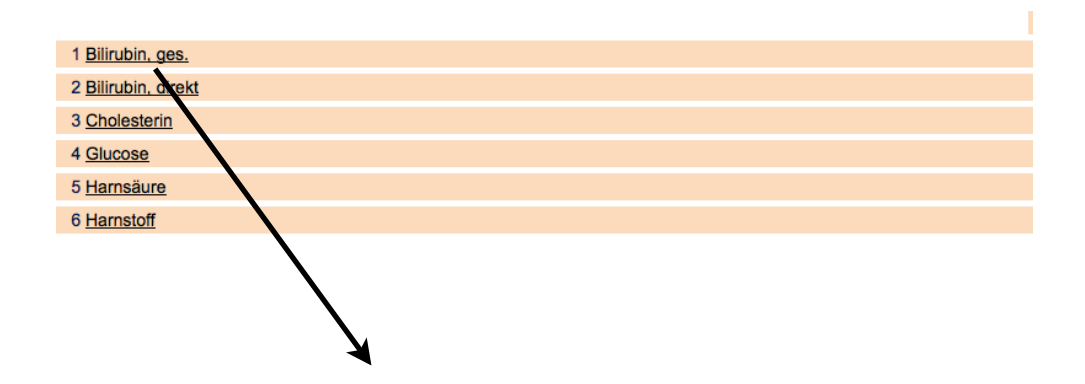

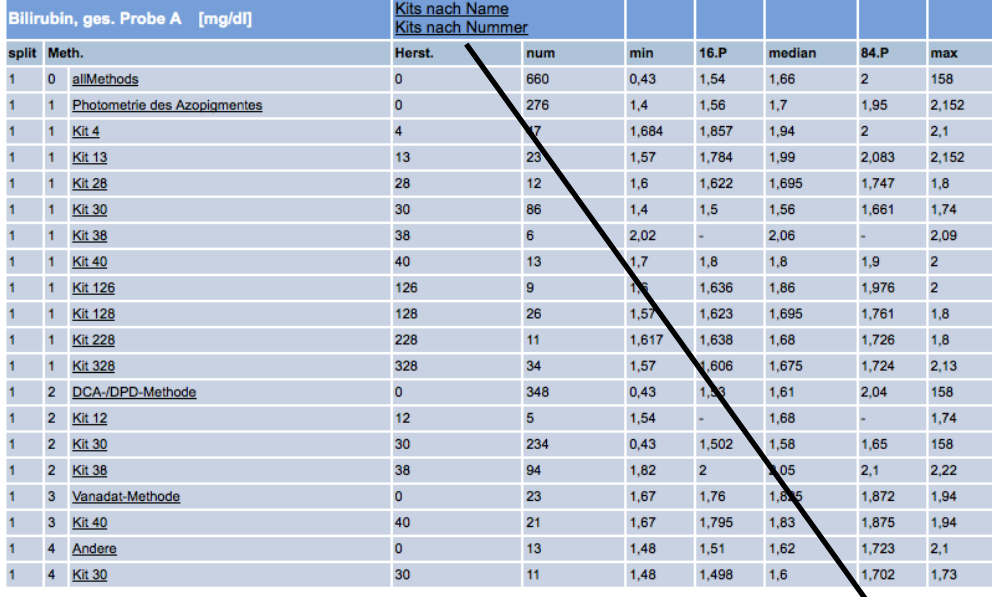

A list of reagent manufacturers, sorted by name or codeno, can be called up via the two links <kits by name> and <kits by no.>.

#### $\overline{4}$ Abbott

- Acade Diag. Syst.  $6 -$
- 139 AESKU.Diagnostics
- 134 Agilent
- Alere GmbH vormals Inverness 130
- Medical 94 Allergopharma
- **ANALYTICON** 37.
- 136 AVL
- Axis-Shield (vorm. Nycomed / 175
- Progen) 33 Axonlab
- 48 B.R.A.H.M.S
- 17 Bayer Vital
- 144 BDL Labordiagnostik
- 13 Beckman Coulter

### **Survey evaluation** *[public area]*

However, showing the result collectives as YOUDEN plots is clearer than listing the statistical quantities. These can be displayed by clicking on the corresponding collective; the selected collective is shown in blue and the other results in grey.

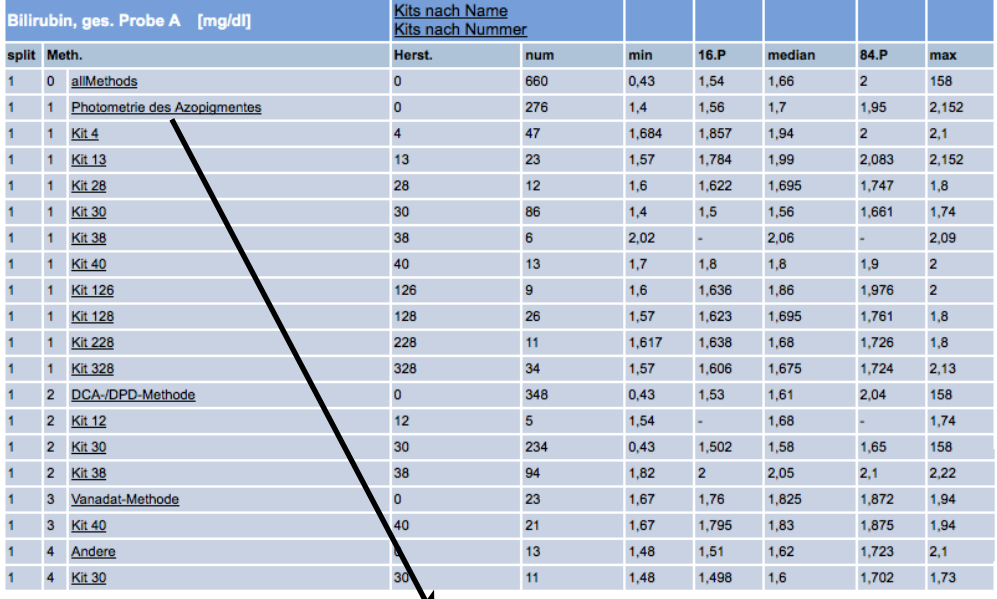

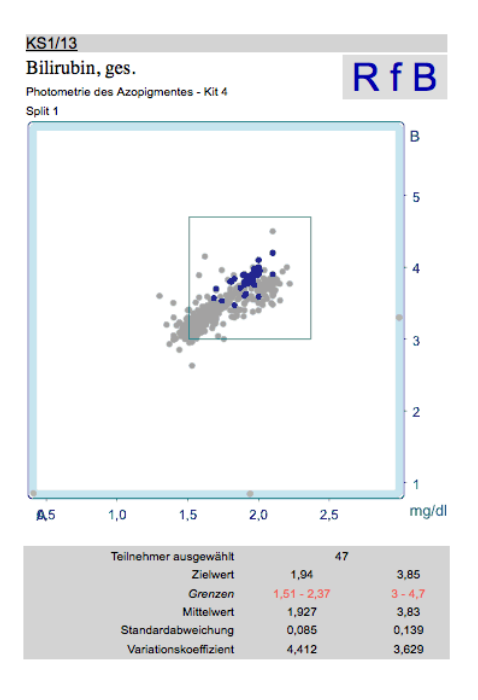

### **Reference laboratories** *[public area]*

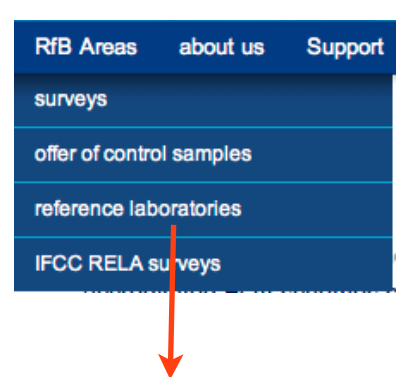

On this page you will find the current reference laboratories of the RfB, their functions and an overview of the available reference methods.

# reference laboratories and reference methods

The Reference Institute for Bioanalytics (RfB) maintains reference laboratories in Bonn, Hannover and Mannheim.

These laboratories determine methodindependent target values, so called reference methods values, in control materials for external quality control. Prior to 30 years ago the first reference methods for the determination of hormones, and the range of analytes has been steadily expanded. Currently, about 30 measurands in the fields of electrolytes, metabolites and substrates, enzymes, hormones, drugs and proteins are determined.

The reference laboratories of the RfB are accredited as calibration laboratories by the German Calibration Service (DKD) for all reference methods in accordance with the requirements of the directive by the German Medical Board and the International Standards 17025 and 15195. Both the reference methods, as well as the reference laboratories are accepted by the Joint Commitee for Traceability in Laboratory Medicine (JCTLM).

The RfB supports the International Federation of Clinical Chemistry and Laboratory Medicine (IFCC) to perform international ring trials for Reference Laboratories (RELA), in which also the reference laboratories of the RfB participate regularly.

The reference laboratories of the RfB offer besides the determination of target values for external quality control and certification of calibrators, also control panels and materials of human sera, urines etc., thus providing the possibility to check the traceability of test results and methods to the highest level of measurement.

Dr. Anja Kessler [RL1] Prof. Dr. Gerhard Schumann [RL2] Institut für Klinische Biochemie und Medizinische Hochschule Hannover Zentrum für Laboratoriumsmedizin Pharmakologie Universitätsklinikum Bonn Institut für Klinische Chemie Sigmund-Freud-Str. 25 Carl-Neuberg-Str. 1 30625 Hannover 53127 Bonn Prof. Dr. Michael Neumaier [RL3] Medizinische Fakultät Mannheim der Universität Heidelberg Institut für Klinische Chemie Universitätsklinikum Mannheim GmbH Theodor-Kutzer-Ufer 1-3 68167 Mannheim

# **Ordering control samples** *<i>public area]*

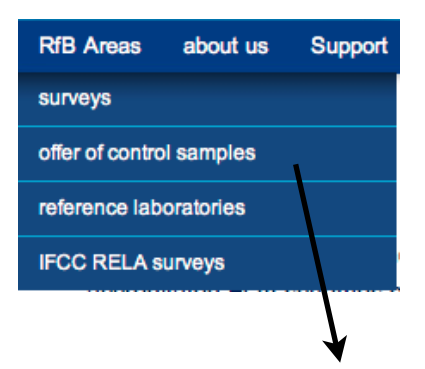

You can find the informations concerning our offer for control samples.

### Control samples with calibration certificate

The RfB offers certified control samples with calibration certificate for the following analytes:

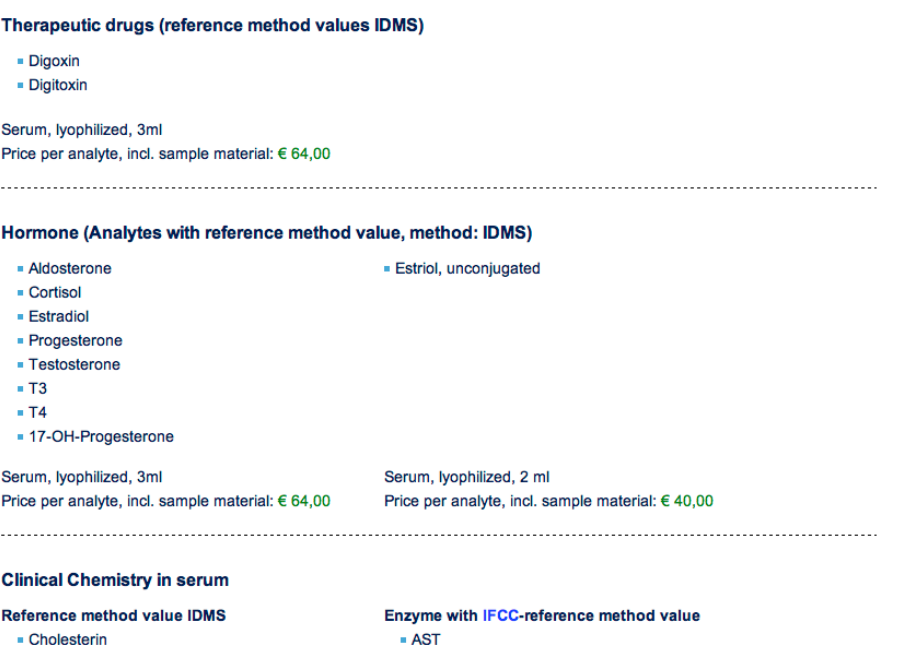

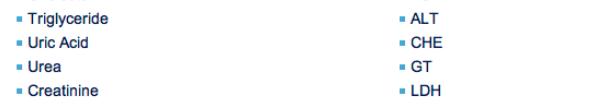

Serum, lyophilized, 5ml Price per analyte, incl. sample material: € 56,00

Please send you orders to info@dgkl-rfb.de.

# **IFCC RELA Surveys** *[public area]*

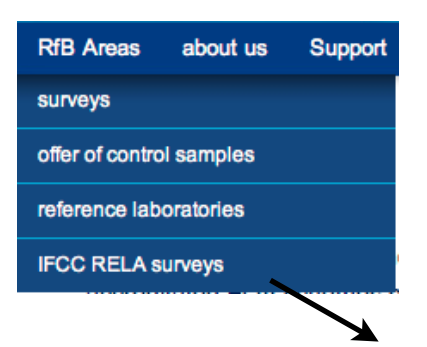

The RfB organises special surveys for reference laboratories in collaboration with the IFCC. For these surveys, too, the RfB has a website that covers the entire organisation from ordering to analysis. However, since the structure of these interlaboratory tests differs significantly from that of normal surveys, this scheme has its own website, which can be reached through this link [\(www.dgkl-rfb.de:81/index.shtml\)](http://www.dgkl-rfb.de:81/index.shtml). You will find further information there about these surveys.

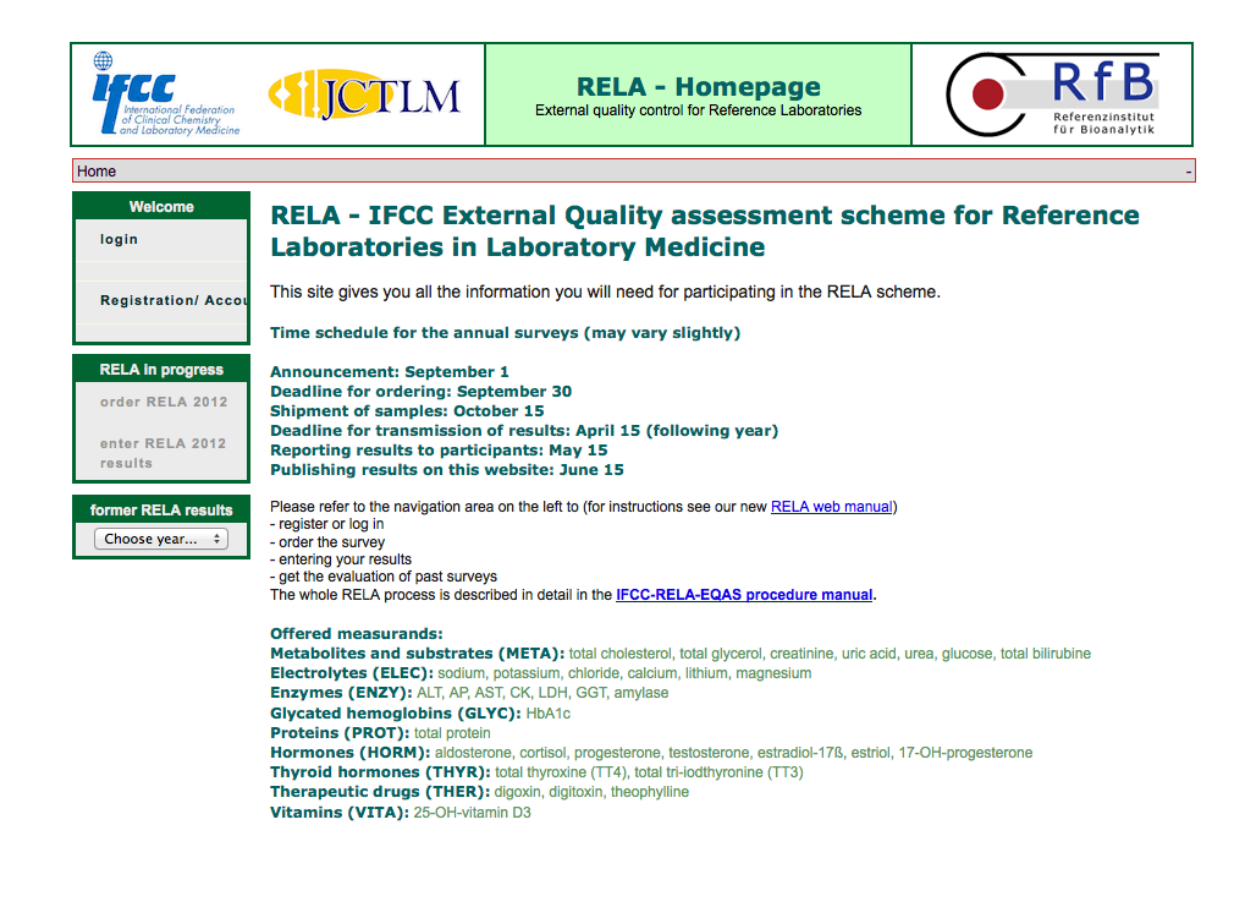

### **Support**

*[public area]*

Under this link, we provide you with some general, helpful informations. At the moment, we have placed a download link to the german "RiliBÄK" guidelines there.

### **RV-Programm**

*[public area]*

Find the correct survey program there.

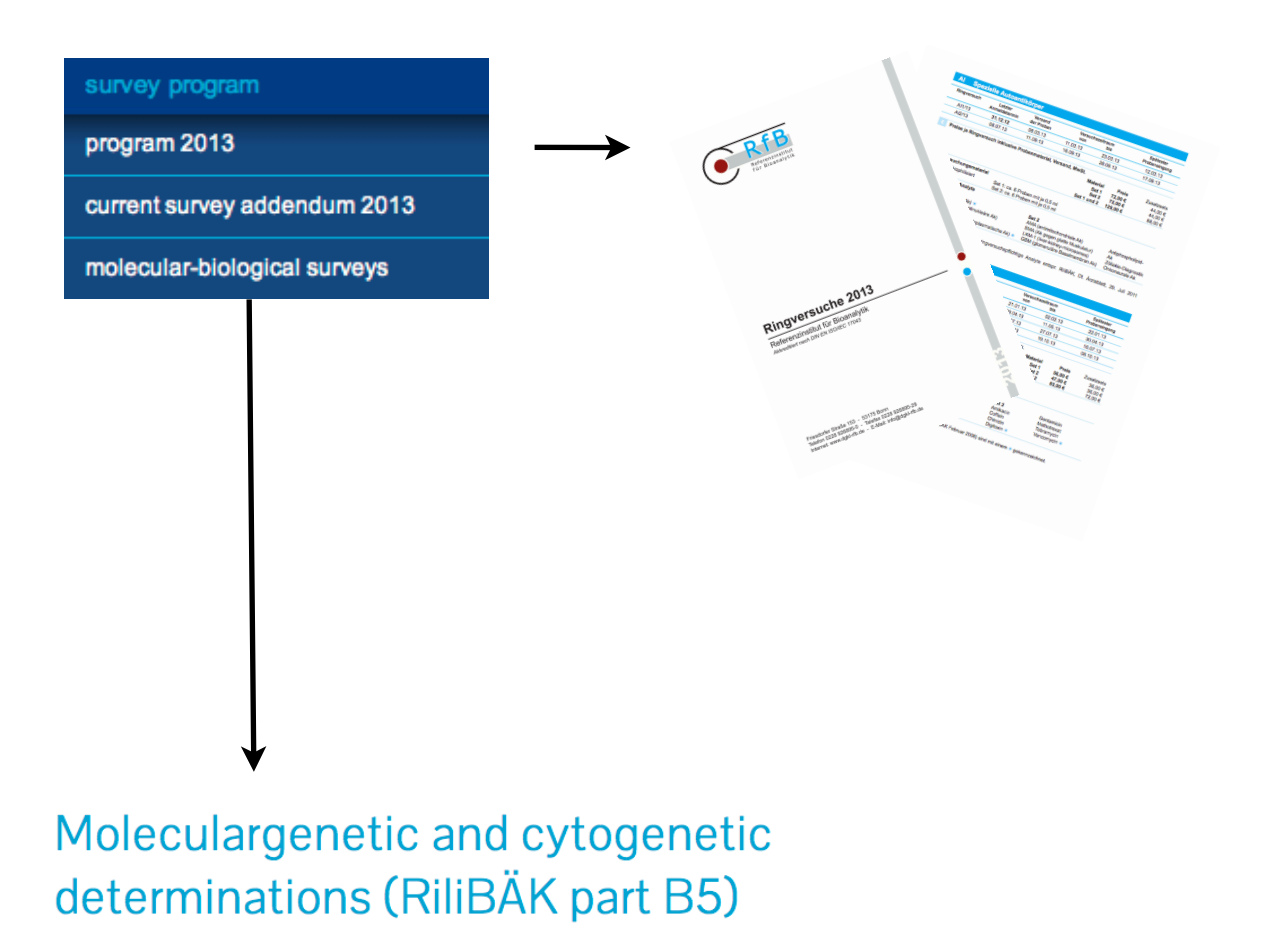

Dear participant, thanks for your interest concerning analyses listed in part B5 of the german RiliBÄK. Tables 1 and 2 show all the analytes listed in RiliBÄK table 5-1. All the analytes in table 1 are offered with our survey FV. Order deadlines and conditions of participations you can find in our survey program and our survey overview. The analytes in table 2 are offered by surveys of our cooperation-partner EMQN. Please refer to emqn.org for detailed informations.

#### **Table 1**

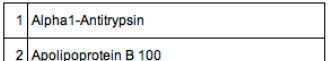

#### **Table 2**

8 Hereditäre Hämochromatose (genotyping and interpretation) 16 Zystische Fibrose, Mukoviszidose

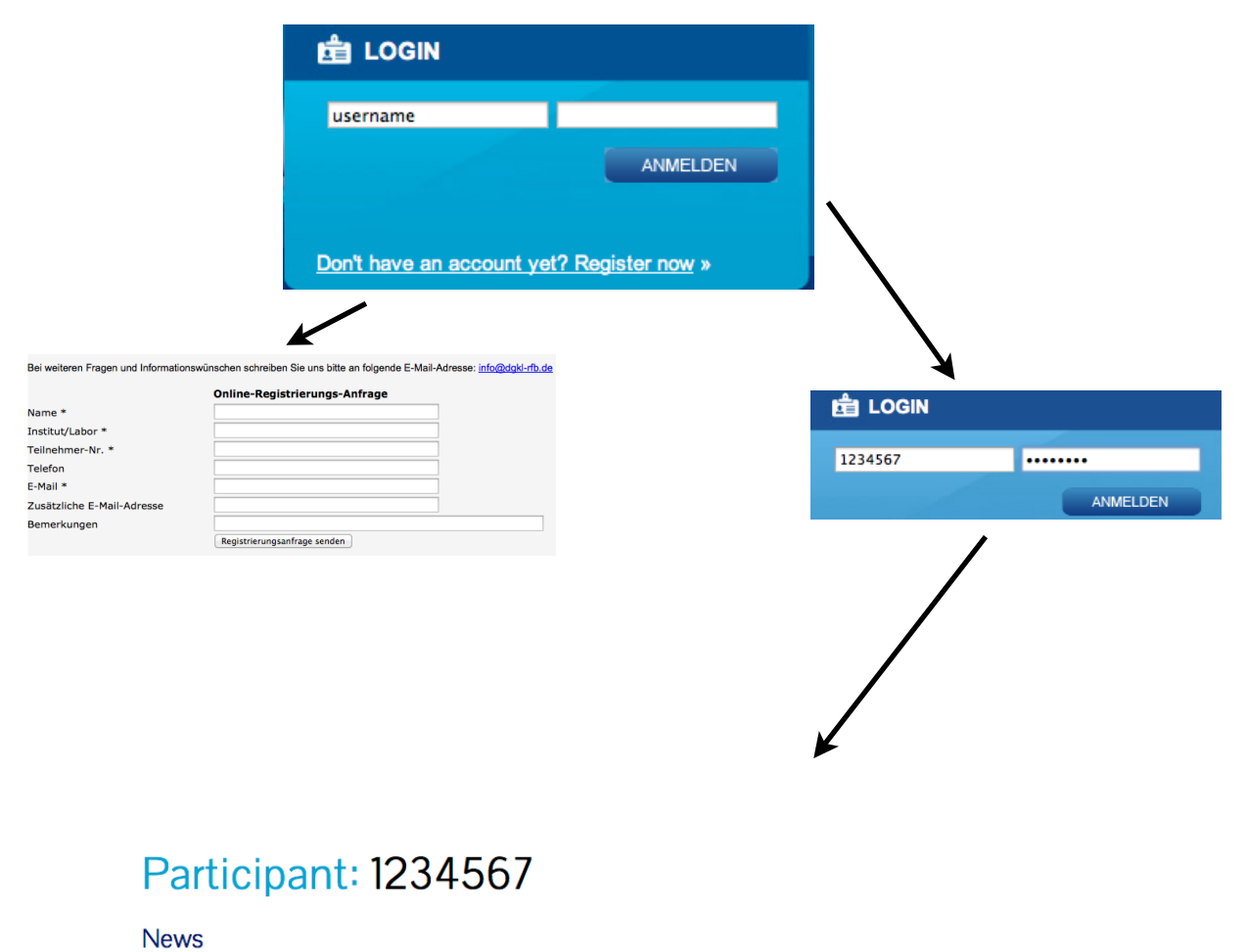

### New Website of the RfB RfB News 20.03.13 The new website of the RfB provides for you an in-depth revision of the layout and new sought after functionalities: · common administration of several participant numbers - improved e-mail-address administration /li> Data entry

Entering your user name (= participant number) and password leads to your personal homepage.

After login, you have full access to ordering survey, data entry and download of individual evaluation documents.

### **Profile-administration** *[participant area]*

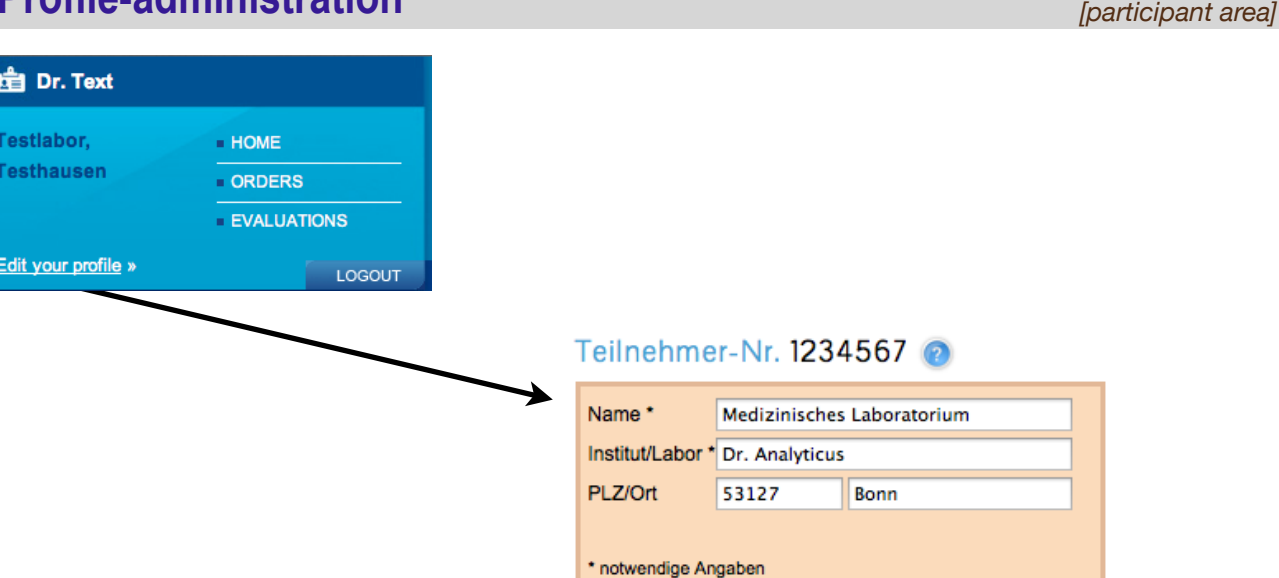

You are listed in our web system with the data shown here. You can change them here (apart from your participant number). Any changes you make only relate, however, to the readout in our web system. You must inform us separately of any changes to delivery and/or invoice addresses (see form in the programme booklet or phone ++49 (0)228/926895-0)

### Group manager

It is now possible to pool several participant numbers to form one group and to administrate them collectively. To switch to another participant within the group, you then only need to click on the participant number in the group selection field.

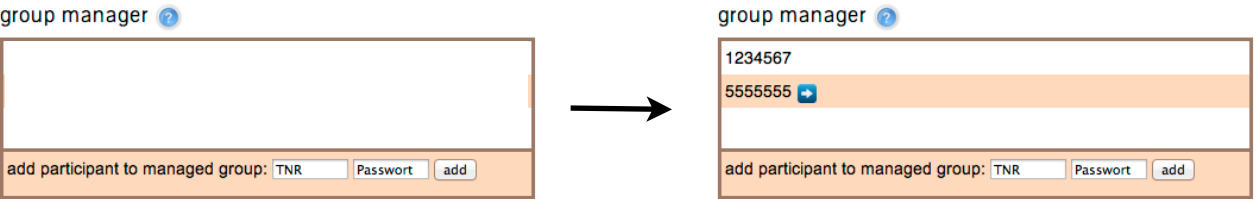

The participant numbers listed here belong to a group that is managed collectively. To switch to another participant within the group, click on the arrow. To add a participant number, enter password and click on >Add<. To remove a participant number, Drag-and-Drop it to the recycle bin.

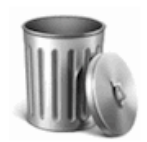

### E-mail adress administration

Here, you enter all the e-mail addresses via which you want to receive information in our system (protocol emails, notifications where applicable). From this pool of e-mail addresses, you can then select specific ones and assign them individually or to all ring trials by moving the respective e-mail address, after selecting a ring trial on the left, via Drag-and-Drop to the bottom right-hand area.

#### E-Mail-Address-Management

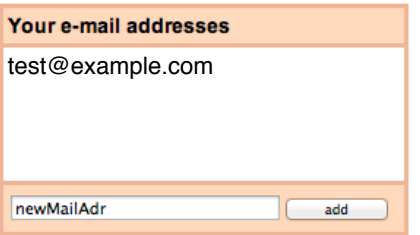

### Shipping options

Here, you can define the dispatch settings for all ring trials or for specific individual ring trial systems. The following applies:

- everything by post: you receive the whole analysis through the post as usual.
- certificates only: you receive only the certificates through the post.

Your whole analysis can be accessed at any time via our web portal. If you have enabled the Notification function, we will send you a link via e-mail once it becomes available, which leads directly to your analysis. Otherwise, continue to log in as before and download the desired analyses. The setting you select under "All ring trials" resets all specific settings back to the default settings.

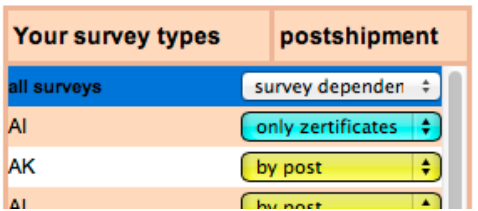

As before, all the evaluation documents are downloadable on our website.

### E-Mail notifications

If you enable this, you will always receive e-mail notifications with a direct link to your evaluation. This evaluation is now provided in a new form, i.e. as a PDF file containing all your evaluation pages plus a separate file containing only the certificate (for forwarding to HISs or the like)

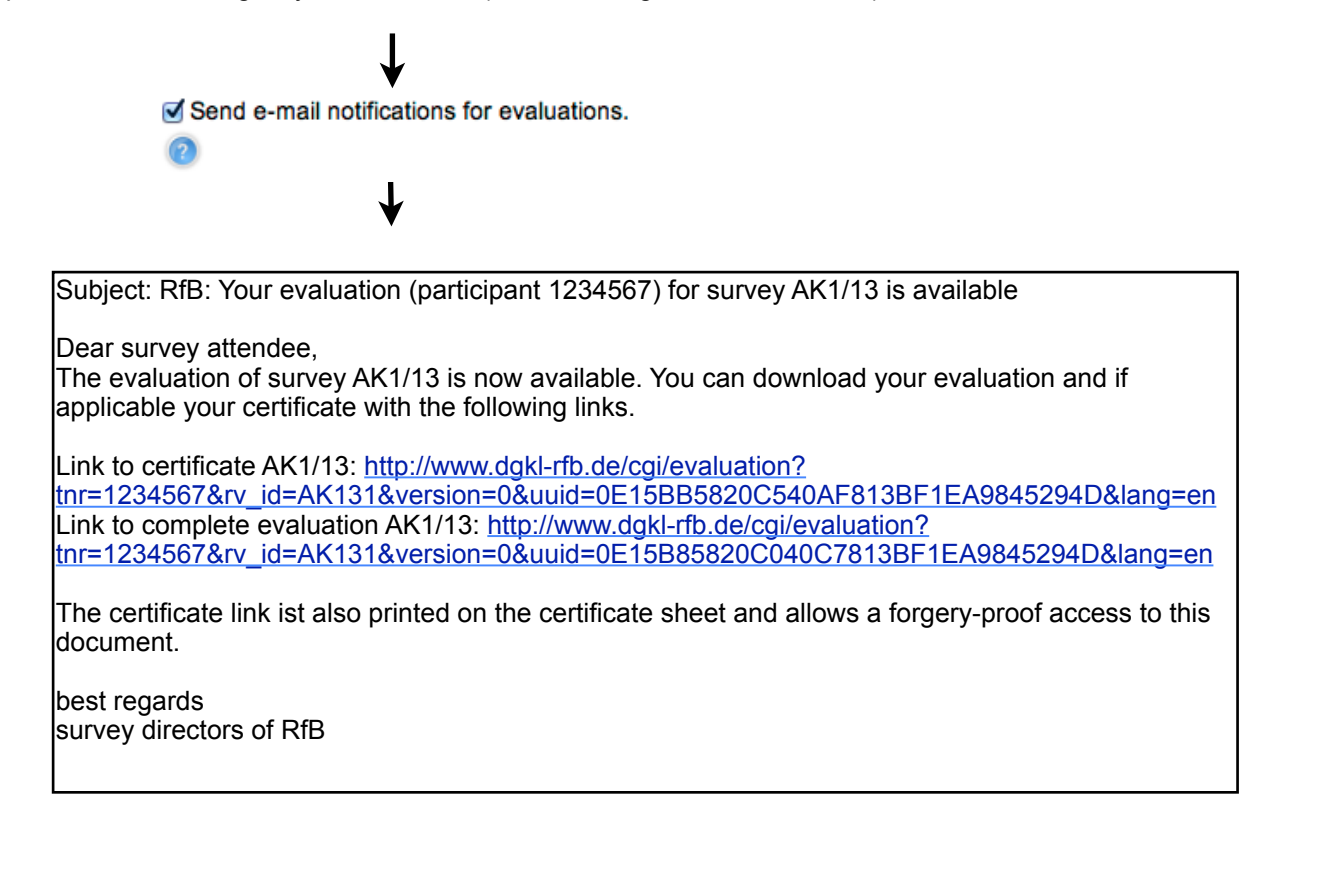

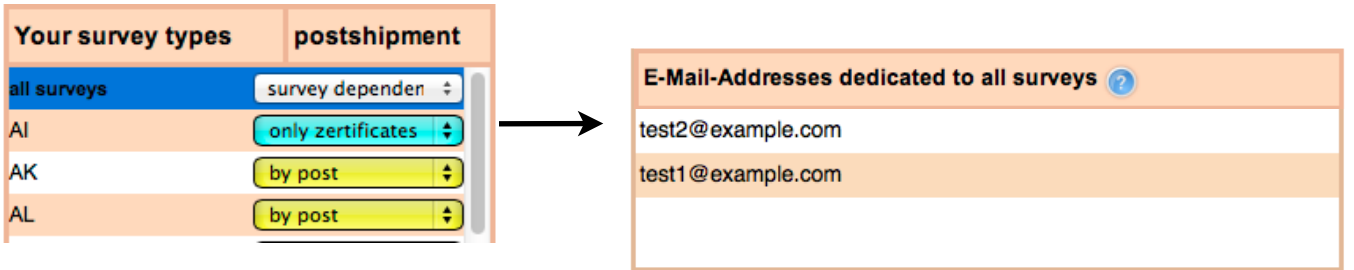

Mapping of E-mail addresses to all surveys

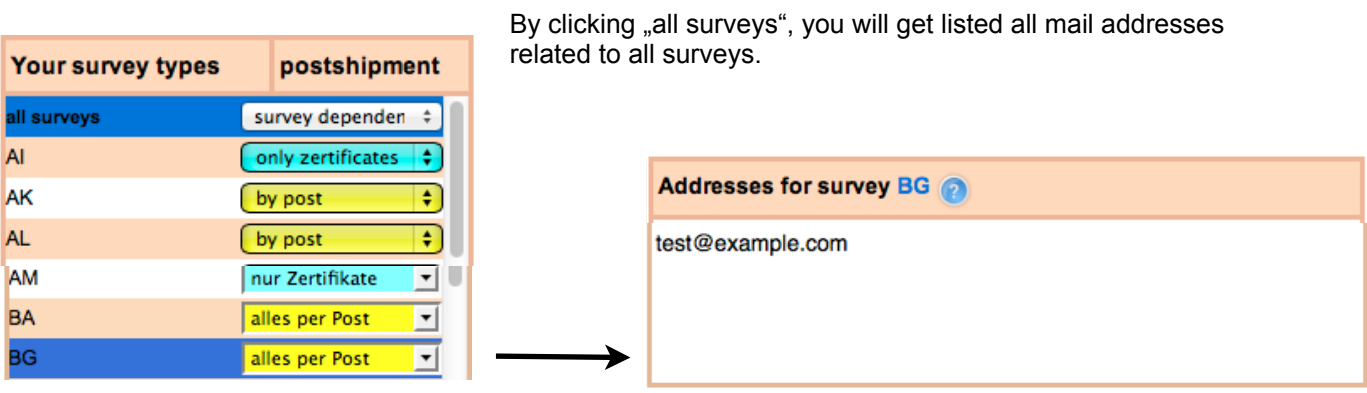

Mapping of mail addresses to single surveys

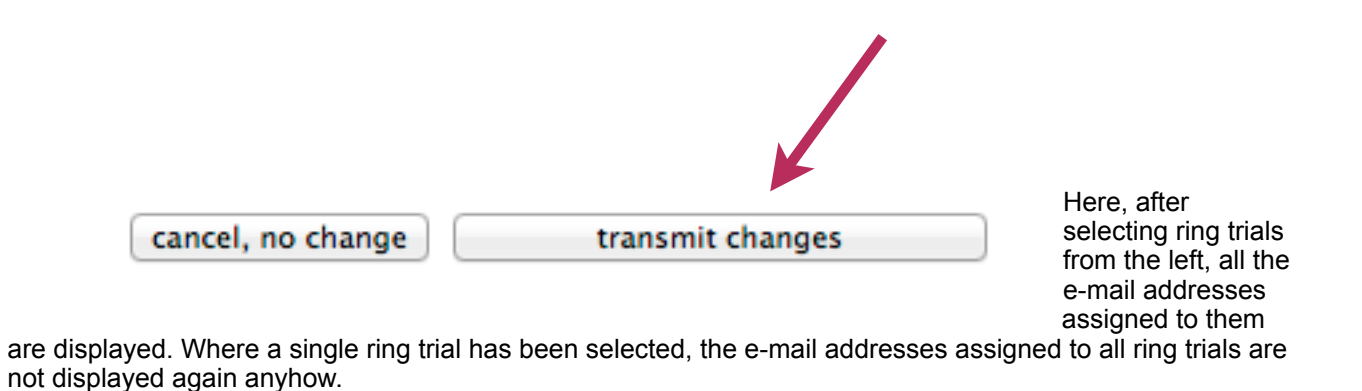

All your changes becomes active only if you leave with "transmit changes"

# **Ordering** *contract to the contract of the contract of the contract of the contract of the contract of the contract of the contract of the contract of the contract of the contract of the contract of the contract of the c*

 $\bullet$ 

# Order for 2013

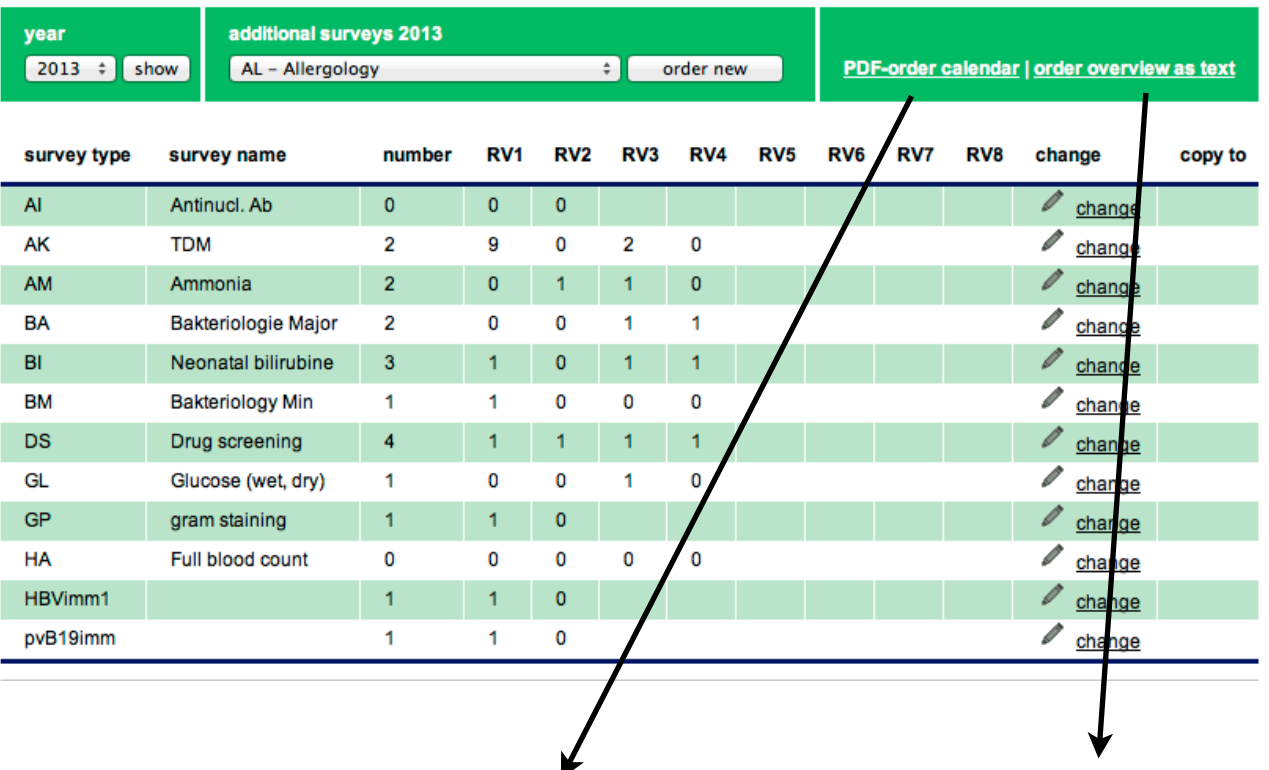

This link triggers an e-mail to you with a calendar diagram of your ordered surveys.

This link triggers an e-mail to you and a text based overview of your ordered surveys.

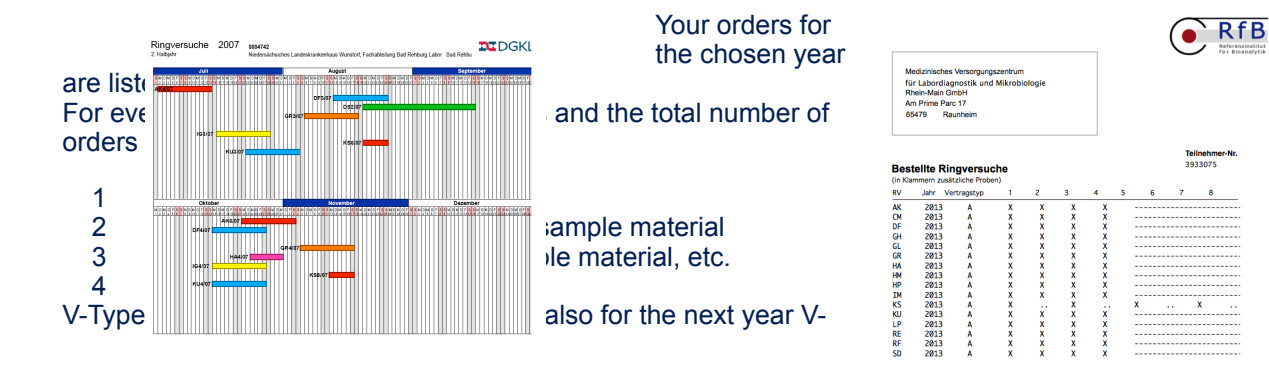

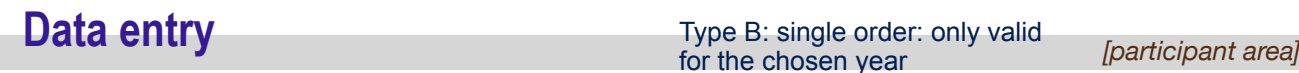

<copy to ...> Copies your order onto the next year To show the listing of the copied orders, please change to the corresponding year

<change> opens the order form for making changes

### Messwerteingabe

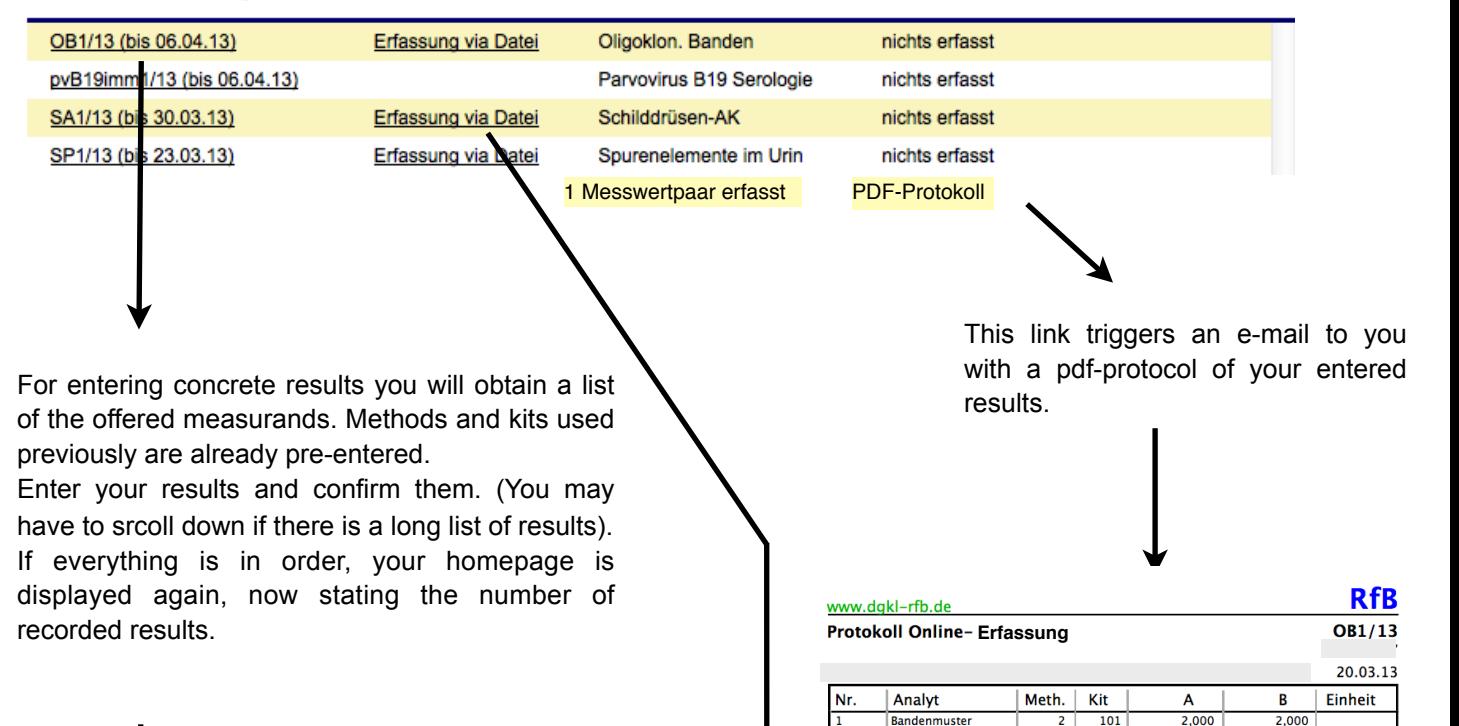

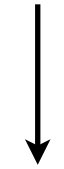

### Messwerteingabe OB1/13

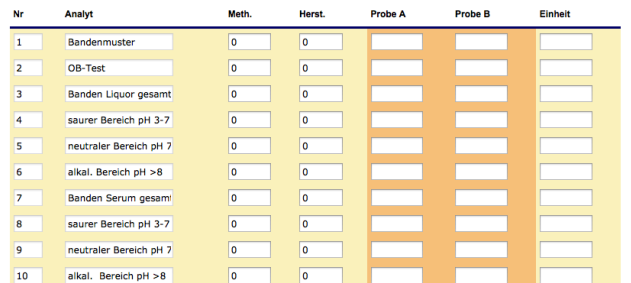

This link opens a page on which you can add a preformatted file with your results; these data are then examined and if correct, the normal result recording page (see left) is opened with the new values.

5 101

 $\overline{2}$ 

 $\overline{2}$ 101

101

2,000

4,000

 $0,000$ 

2,000

16,000

 $0,000$ 

### Messwerteingabe OB1/13

OB-Test

**Banden Liquor gesam** 

**Banden Serum gesam** 

hon Sio bior lhro Moscurato im Eorma

<Analytnr> <tab oder Leerzeichen> <Messwert A> <tab oder Leerzeichen> <Messwert B><Zeilenschaltung> <Analytnr> <tab oder Leerzeichen> <Messwert A> <tab oder Leerzeichen> <Messwert B><Zeilenschaltung>

Die Zuordnung ihrer Werte erfolgt anhand der Analyt-Nr., die Angaben zu Methode. Kit und Einheit werden automatisch ergänzt (wenn sie uns vorliegen).

Nach Formatkontrolle erscheint das gewohnte Formular, das dann kontrolliert, ggf, ergänzt und dann bestätigt werden muss

Messwerte zu schon vorhandenen Analyten werden überschrieben, neue Analyte werden ergänzt.

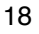

ein, oder kopieren sie eine entsprechend formatierte Datei hier hinein

# evaluations for 2013

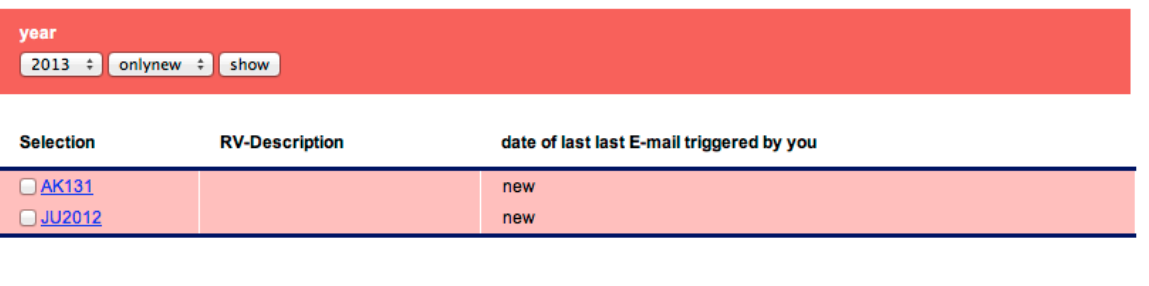

send selected send all

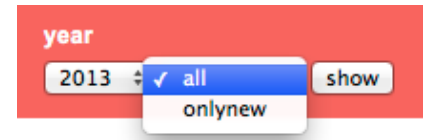

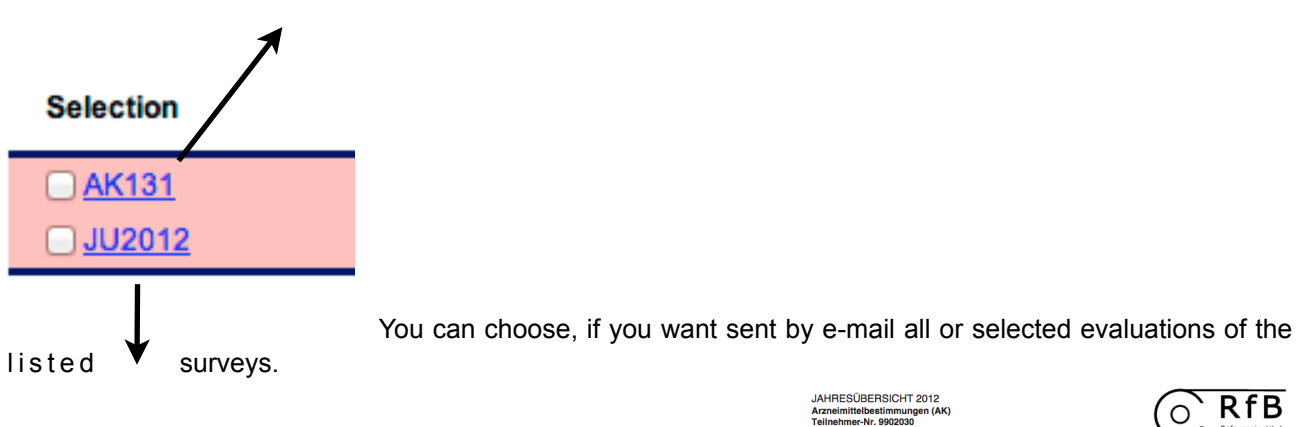

After sending, this evaluation is listed with the date of the e-mail instead of "new".

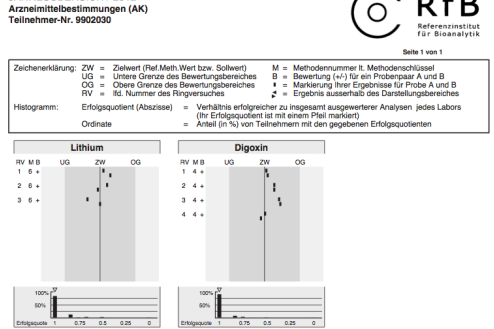

But it is also possible to use the direct link for download without e-mail.

Your yearly overviews are provided at the start of the year according to the same concept. These overviews show the situation of your results for analytes with a reference method value through all surveys of one year.